# SHA3: Pipelining and interfaces with Exploration

CS250 Laboratory 2 (Version 020416) Written by Colin Scmidt Modified by Christopher Yarp Portions based on previous work by Yunsup Lee Updated by Brian Zimmer, Rimas Avizienis, Ben Keller

## **Overview**

For this lab you will be building on our previous implementation of Sha3 and tackling a few new important topics for accelerators. The first change you will make is to add a parameterized number of pipeline stages to the previous datapath. You will also flesh out the interface the accelerator has with other components in the system including the Rocket processor driving it and the memory system. The interface with the Rocket processor, the RoCC interface, will be given to you but you will be responsible for updating the memory interface. The given memory interface represents a low performance implementation and can be improved drastically.

In addition, to these updates to the Chisel RTL you will also be using another CAD tool, Design Compiler to synthesize your RTL into a gate-level netlist. In order to accomplish this synthesis across the parameterized design you have created we will introduce another Berkeley tool, Jackhammer, which will help us manage a design space exploration of our accelerator.

### Deliverables

This lab is due Thursday, February 11 at 11:59 PM. The deliverables for this lab are:

- (a) your working Chisel RTL checked into your private git repository at Github
- $\bullet$  (c) build results and reports generated by Chisel C++, VCS, and DC checked into your git repo (results and reports only! No binaries!)
- (d) written answers to the questions given at the end of this document checked into your git repository as writeup/report.pdf or writeup/report.txt

You are encouraged to discuss your design with others in the class, but you must write your own code and turn in your own work.

### VLSI Synthesis Introduction

Figure 1 illustrates the toolflow you will be using for the first lab. You will use Chisel to generate both Verilog and C++ versions of your design. The C++ versions will be used by Chisel to create an emulator of your circuit. Using the tests you write you can verify the functionality of your RTL without the use of any CAD tools. Once you are satisfied with the quality of you design you can then also use Chisel to generate a verilog implementation of it. You will use Synopsys VCS (vcs) to simulate and debug your verilog RTL design. Both tools are capable of producing a more detailed debugging aid a *vpd* file. This extra detail comes at a slow down in simulation and is a less productive but sometimes necessary method. Another CAD tool Discovery Visualization Environment (dve) can read and display a waveform view of the circuits operation. After you get your design right, you will use Synopsys Design Compiler (dc shell-xg-t) to synthesize the design. Synthesis is the process of transforming RTL into a gate-level netlist. Finally, VCS will be used to simulate the resulting netlist.

The diagram below illustrates how the tools work together.

### Getting Started

The setup procedure mirrors that given in the first lab. Use the command

```
git pull template master
git submodule update --init --recursive
```
to pull in the latest version of the lab documents and well as all of the new dependencies. There has been a slight modification to the start-up scripts for this lab. Run

```
echo "source \tilde{\phantom{a}}/.bash_profile" > \tilde{\phantom{a}}/.bashrc
```
We also need to setup a shared temporary directory on the instructional filesystem. Run the following commands

ssh cs250-xx@cory.eecs.berkeley.edu /share/b/bin/mkhometmpdir ln -s /home/tmp/\$USER tmp

Once you have pulled the latest template navigate to the lab2 directory. This directory contains the following subdirectories: src contains your source code; build contains several nested subdirectories as well. The build/emulator contains the generated files for simulating the Chisel code with the emulator. The build/vlsi contains a few directories to simulate your generated verilog(vlsi/generate-src), synthesize this verilog into a gate-level design(vlsi/dc-syn) and then simulate that gate level design(vlsi/vcs-sim-gl-syn).

#### Baseline Design Overview

The baseline design for this lab has changed in several ways from the solution to Lab 1. The most important change revolves around the new interface in the top level module Sha3Accel. This module now implements the RoCC interface. This means that the module is notified that it has a new hash to complete via two instructions set over the RoCC interface. The first instruction specifies the memory addresses for the message to be read from and the hash to be written too. The design waits until it has received both of these instructions at which point it becomes busy and begins reading from memory and hashing the message.

The second important change is the use of memory to obtain the message to be hashed. The baseline design has a simple memory system that sends out one request and waits for its reply before continuing.

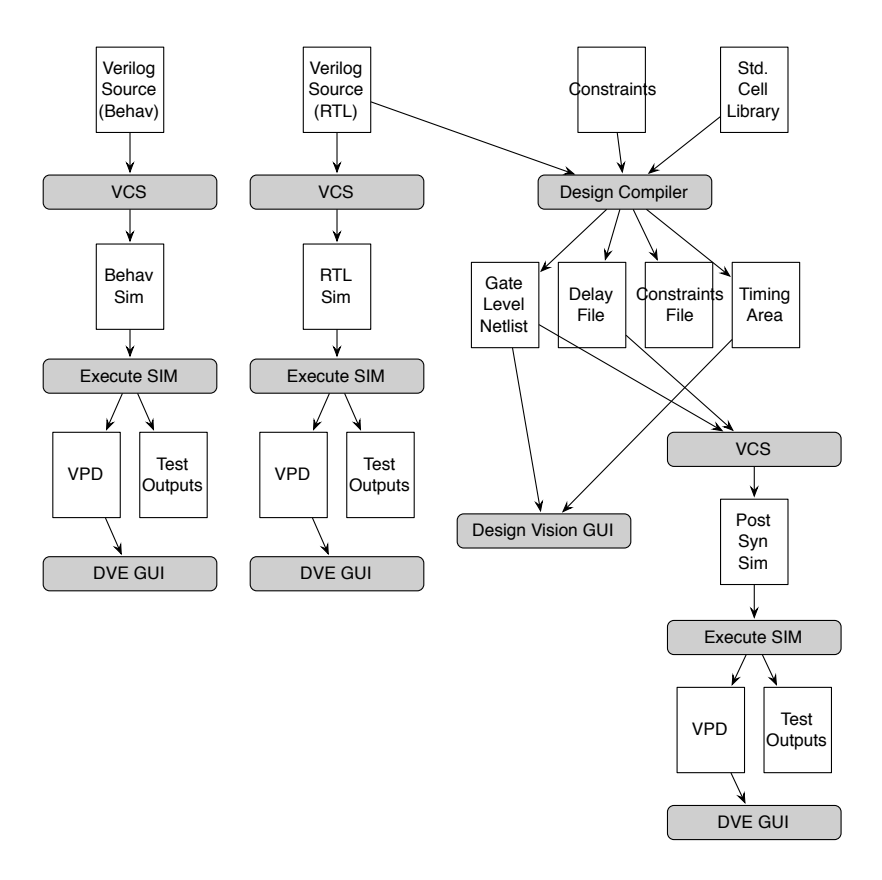

Figure 1: CS250 Toolflow for Lab 2

Finally, a smaller change is that the accelerator now supports variable length messages and you are provided with the control to manage this as well as the control to pad the messages appropriately.

#### SHA3 Datapath: Pipelining

The first part of this lab involves pipelining your design in a parameterized fashion. The idea is to decrease the critical path in order to increase performance. As we have seen in class this increase in performance can also be traded for a decrease in energy if we are also able to scale the voltage down.

The baseline design in this lab includes a new parameter S that corresponds to the number of pipeline stages to complete one round of the Sha3 permutation. This baseline design also includes an implementation of this parameter for S=1 which was the design implemented for the previous lab. The baseline design also has a combined rhopi and so is designed to support  $S = \{1,2,4\}$ . If you are starting from the given design these are the only values your finished implementation need support. If you are using your previous design with separate rho and pi modules then you should choose what set of values for S you should support but must support at least three distinct values.

The pipelining you will be implementing is slightly different than traditional pipelining because we are not adding additional state to keep track of multiple in-flight hashes at once. Rather your alteration will be more similar to a multi-cycle implementation, in which the larger operation has been broken up into smaller segments that still end in the same piece of state at the end of each cycle. The reasons for this are two fold. First, not having multiple in flight hashes significantly reduces the complexity of implementing this lab. And second, the additional state required to have multiple hashes in flight is significantly larger than the extra state in a processor for additional instructions in flight. Both of these reasons don't eliminate the potential usefullness of such a design and in fact in a later lab we will implement just such a modification to gauge its effectiveness.

#### SHA3 Control: Memory Interface and RoCC Interfaces

The second part of the lab is to improve the design of the memory interface. The idea is that, in order to improve performance for the entire accelerator, all parts must be accelerated and the simple memory interface given in the baseline can be a bottleneck and can be improved significantly.

Because this baseline design has added the ability to fetch the message from memory, this has become another portion of the design in need of optimization. The memory system we use can support multiple in-flight requests and so there is the potential to improve the baseline design by allowing it to send multiple requests before waiting for their response. This will hopefully increase the bandwidth obtained from the memory system.

Your task is to update the memory portion of the accelerator to send as many reads from one message chunk as it can before waiting for any responses. Keep in mind that we are not able to put back-pressure on the memory system so your accelerator must always be able to handle the memory responses when they arrive.

#### Testing

The baseline design includes two tests. One mirrors the test given for Lab 1, which is intended to help validate that your design is functionally correct for a simple case. The second test is more of a benchmark in that it is designed to take longer and give you an idea the performance of your design on a longer hash.

The tests are still implemented in scala and run from scala but some infrastructure has been added to make it easier to develop tests for a RoCC accelerator that accesses memory. You can see this extra infrastructure in test infrastructure.scala, and the given tests provide an example of how to use it. The infrastructure provides a model of memory as well as a simpler method of modeling the RoCC interface, other than poking all the individual bits. This encapsulation allows for a similar level of simplicity in our tests as we had in the first lab.

#### SHA3 Chisel Testing

In addition to the two methods of testing used in the previous lab,  $C++$  and RTL level VCS, a new option has been added this lab which is post synthesis level simulation. This last test is designed to be run after your design has been synthesised using Design Compiler (see below).

First, the Chisel compiler can produce C++ code which implements a cycle-accurate simulation of your design. To generate the  $C++$  code, compile the simulator, and run the testbench, run the following commands:

% cd \$LABROOT % make emulator % make run-emulator

In addition to a C++ description of a simulator, the Chisel compiler can also generate Verilog code that can be used as input to an ASIC flow.

```
% cd $LABROOT
% make vlsi
% make run-vlsi
```
The new tester for post synthesis gate level simulation is run from the Makefile with the following commands:

% cd \$LABROOT % make vlsi % make run-vlsi-syn

#### Exploring Design Space and Generating Results

This section contains details on how to test different parameterization of your design, in an automated fashion, as well as how to collect results from synthesis and simulations automatically.

The tool we will be using to explore the implications have our pipelining and memory interface changes is a new tool developed here at Berkeley called Jackhammer. Jackhammer uses the concept of "knobs" and constraints to automatically generate a set of configurations. Previous versions of Jackhammer used Chisel Configs but this has recently been replaced with the Context Dependent Environments (CDE) Package. The usage syntax remains similar to Chisel Configs but several backend features require alternate implementations. SHA3 and Jackhammer have been modified to work with CDE but some of the complexity surrounding CDE in the backend had to be included in the source (especially in sha3.scala). This code is provided for you so you should not need to worry about it.

The first step to using Jackhammer is to parameterize your design using a Config object. You then define the set of knobs and the constraints on those knobs. This is already done for you in the given code, see the top of sha3.scala and topDefinitions at the bottom. You can see that we have constrained stages to be between 1 and 4, and divisible by 2 or equal to 1. Jackhammer will use a constraint solver to determine what values it can fill in for the parameters.

Once we have defined our config, we can use Jackhammer to generate a few files to show its understanding of the parameter space.

% cd \$LABROOT/jackhammer % make

This generates a directory inside of the main scala directory called config. This directory contains three files, a .cst file listing the constraints that jackhammer has discovered from our definitions. The .knb file contains the names of the knobs in our design. Finally, the most important file for us is the .scala file which contains the names of each of the valid configurations. In our case, this file only contains three points, which is what we expected, each one setting stages to a different directory.

With this file we can now setup what we want Jackhammer to do for us. If you open up jackhammer/DefaultSettings.scala you can see a bunch of boilerplate settings. The most important things to note about this file are the scripts variables, the qors list and the designs list. Since we have configured Jackhammer to use this settings file it will use these variables to determine what it does. Explicitly Jackhammer will, for each design configuration in the designs list, execute the execute script and then the parse script for each of the listed qors.

Jackhammer is capable of distributing jobs across a server cluster, however, the servers we are using are not currently configured to do this. We will be using Jackhammer to queue up and run jobs serially on one machine. It will create a folder in the scratch directory /scratch/cs250-aa/hammer-data which it will use to stage the different run and collect the results to. You should read over the scripts in the scripts directory to see what they are doing, in future labs you may be asked to modify them.

Now that you understand what Jackhammer will do it is time to have it start. To run jackhammer you can execute the following commands:

% cd \$LABROOT/jackhammer % make parent

After running this command Jackhammer will submit the jobs to the servers, which you can monitor as follows.

% qstat -u cs250-aa

Jackhammer will collect the results from stdout for each of the runs in /home/tmp/cs250-xx/hammer-data/sha3.0.

The report files from each run can be found in /scratch/cs250-xx/hammer-data/sha3.0.0.0/DefaultConfig{0-There is one directory for each configuration. The reports are in the same location as in lab 1: build/emulator/cpp-report build/vlsi/vcs-report

You should copy the results files of your last run into the lab2/writeup directory and commit them for grading.

#### Synopsys Design Compiler: RTL to Gate-Level Netlist

You can choose to experiment with Design Compiler before, during, or after you implement the RTL changes. Either way the steps we take will be the same. The instructions below are designed to show you the steps the makefile must execute in order to synthesize your design, and are useful to gain a better understand of how the tools work.

This section will also be updated later with more specific information with regards to Sha3 rather than GCD.

Design Compiler performs hardware synthesis. A synthesis tool takes an RTL hardware description and a standard cell library as input and produces a gate-level netlist as an output. The resulting gate-level netlist is a completely structural description of the design, with only standard cells (and later on, possibly SRAM macros) as leaves in the design hierarchy. To cut and past commands from this lab into your Design Compiler shell and make sure Design Compiler ignores the dc shell-topo> string, we will use an alias to "undefine" the dc shell-topo> string.

```
% cd $LABROOT/build/vlsi/dc-syn
% dc_shell-xg-t -64bit -topographical_mode
...
Initializing...
alias "dc_shell-topo>" ""
```
You will now execute some commands to setup your environment.

```
dc_shell-topo> set ucb_vlsi_home [getenv UCB_VLSI_HOME]
dc_shell-topo> set stdcells_home \
  $ucb_vlsi_home/stdcells/synopsys-32nm/typical_rvt
dc_shell-topo> set_app_var search_path \
  "$stdcells_home/db $ucb_vlsi_home/install/vclib ../generated-src"
dc_shell-topo> set_app_var target_library "cells.db"
dc_shell-topo> set_app_var synthetic_library "dw_foundation.sldb"
dc_shell-topo> set_app_var link_library "* $target_library $synthetic_library"
dc_shell-topo> set_app_var alib_library_analysis_path "alib"
dc_shell-topo> set_app_var mw_logic1_net "VDD"
dc_shell-topo> set_app_var mw_logic0_net "VSS"
dc_shell-topo> create_mw_lib -technology $stdcells_home/techfile/techfile.tf \
  -mw_reference_library $stdcells_home/mw/cells.mw "Sha3Accel_LIB"
dc_shell-topo> open_mw_lib "Sha3Accel_LIB"
dc_shell-topo> check_library
dc_shell-topo> set_tlu_plus_files \
  -max_tluplus $stdcells_home/tluplus/max.tluplus \
```
-min\_tluplus \$stdcells\_home/tluplus/min.tluplus \ -tech2itf\_map \$stdcells\_home/techfile/tech2itf.map dc\_shell-topo> check\_tlu\_plus\_files dc\_shell-topo> define\_design\_lib WORK -path "./work" dc\_shell-topo> set\_svf "Sha3Accel.svf"

These commands point to your Verilog source directory, create a Synopsys work directory, and point to the standard libraries you will be using for the class. The set\_svf command is used to set up a guidance file which is used by Synopsys Formality. Now you can load your Verilog design in to Design Compiler with the analyze, elaborate, link, and check design commands.

```
dc_shell-topo> analyze -format verilog \
  "Sha3Accel.v"
dc_shell-topo> elaborate "Sha3Accel"
dc_shell-topo> link
dc_shell-topo> check_design
```
Before you can synthesize your design, you must specify some constraints; most importantly you must tell the tool your target clock period. The following command tells the Design Compiler that the pin named clk is the clock and that your target clock period is 1 nanosecond.

dc\_shell-topo> create\_clock clk -name ideal\_clock1 -period 1

Now you are ready to use the compile ultra command to actually synthesize your design into a gate-level netlist. -no autoungroup is specified in order to preserve the hierarchy during syntehsis.

dc\_shell-topo> compile\_ultra -gate\_clock -no\_autoungroup

```
Beginning Delay Optimization
```
...

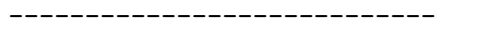

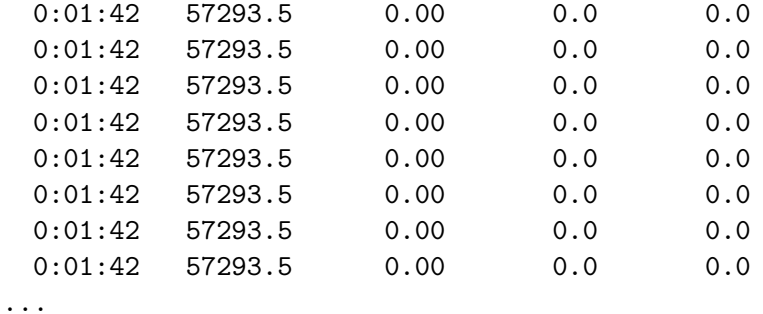

The compile ultra command will report how the design is being optimized. You should see Design Compiler performing technology mapping, delay optimization, and area reduction. The fragment from compile ultra above shows the worst negative slack which indicates how much room there is between the critical path in your design and your specified clock constraint. Larger negative slack values are worse since this means that your design is missing the desired clock frequency by a great amount. Total negative slack is the sum of all negative slack summed over all the endpoints (register inputs or top level input/output ports) in the design.

Now you can generate the guidance information required by the formal verification tool, and produce the synthesized gate-level netlist and derived constraints files.

dc\_shell-topo> set\_svf -off dc\_shell-topo> change\_names -rules verilog -hierarchy dc\_shell-topo> write -format ddc -hierarchy -output Sha3Accel.mapped.ddc dc\_shell-topo> write -f verilog -hierarchy -output Sha3Accel.mapped.v dc\_shell-topo> write\_sdf Sha3Accel.mapped.sdf dc\_shell-topo> write\_sdc -nosplit Sha3Accel.mapped.sdc dc\_shell-topo> write\_milkyway -overwrite -output "Sha3Accel\_DCT" dc\_shell-topo> source ./dc\_scripts/find\_regs.tcl dc\_shell-topo> find\_regs test/Sha3Accel

Take a look at various reports describing the synthesis results.

dc\_shell-topo> report\_timing -transition\_time -nets -attributes -nosplit

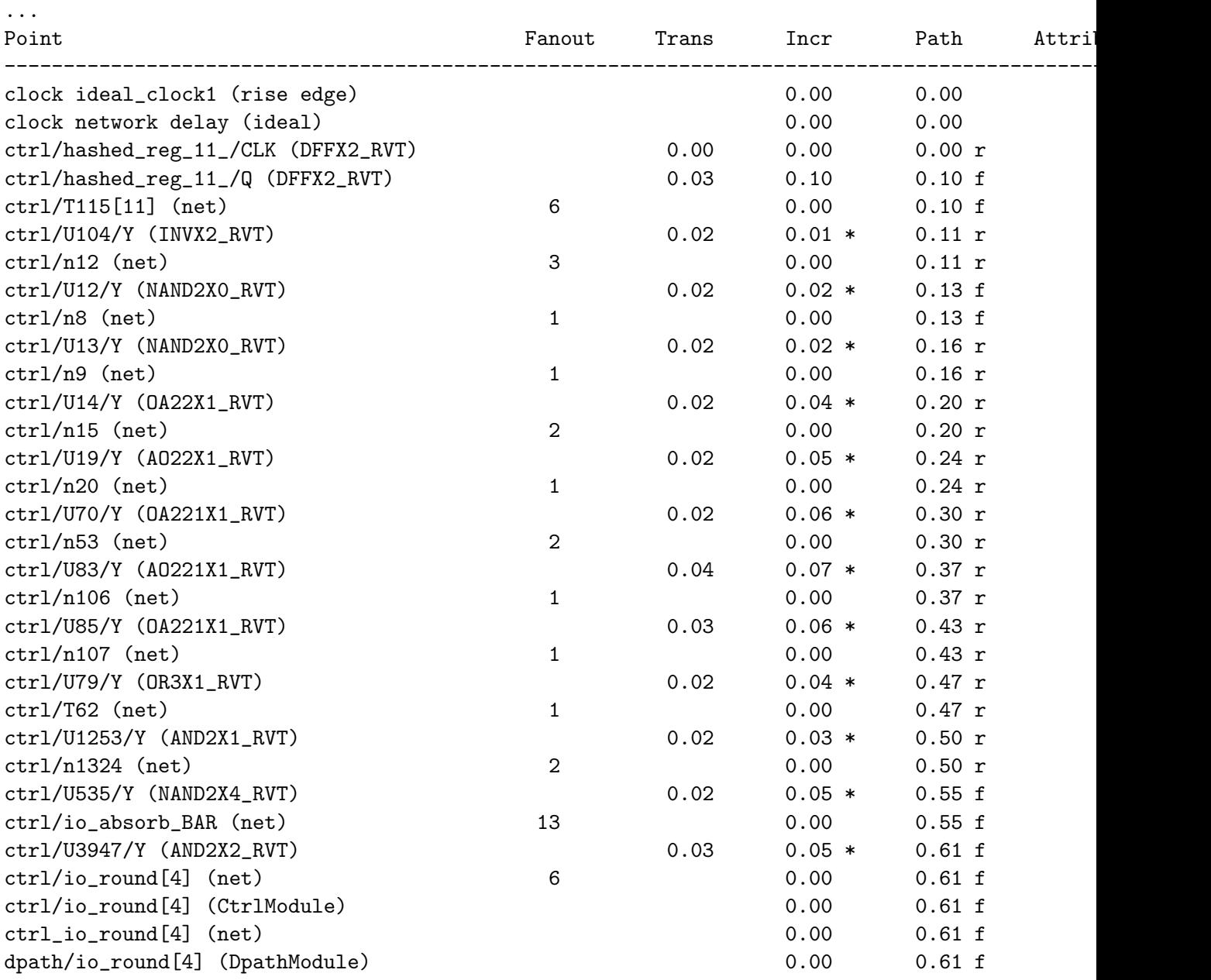

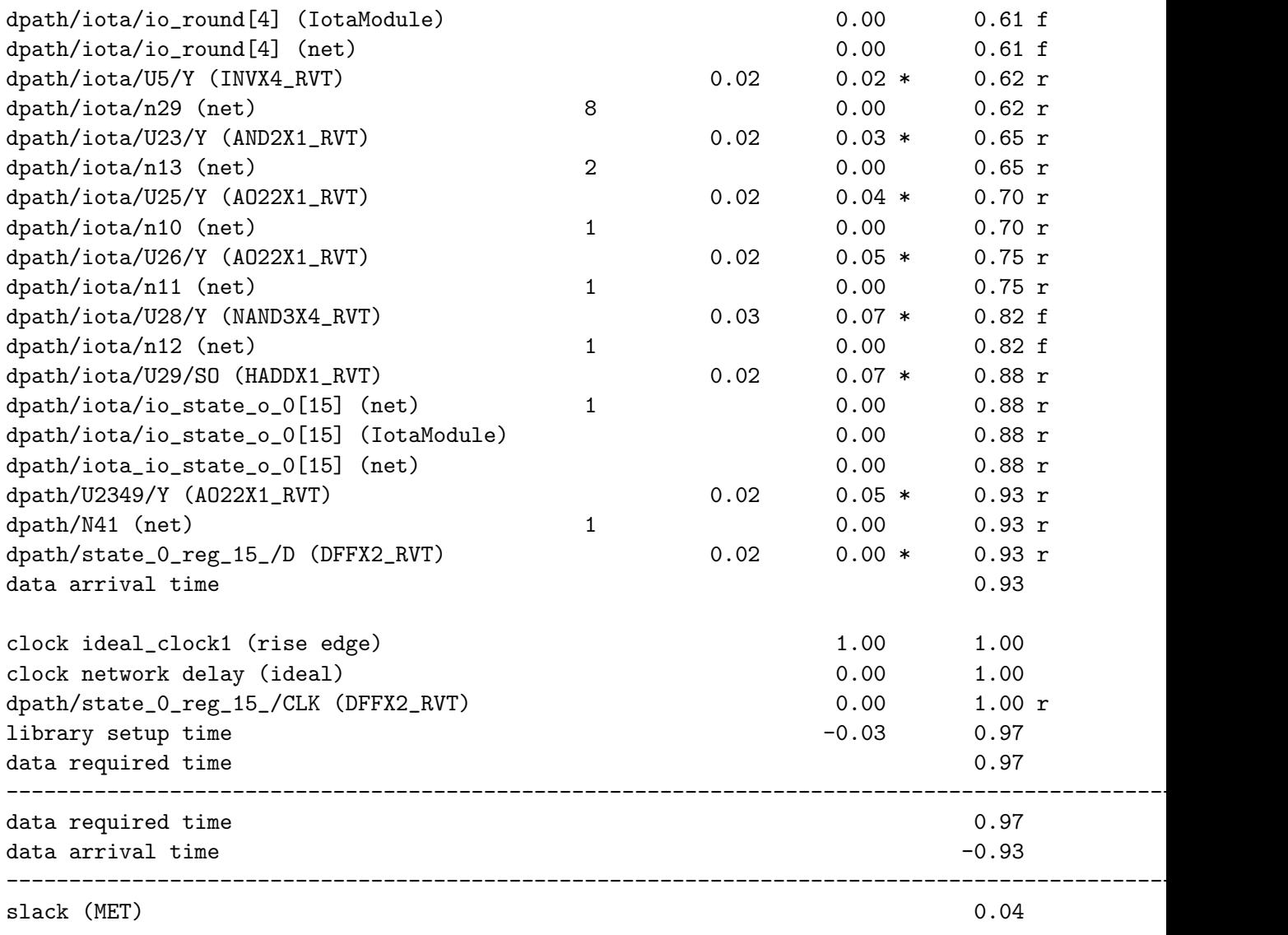

...

This report shows the critical path of the design. The critical path has the longest propagation delay between any two registers in the design and therefore sets an upper bound on the design's operating frequency. In this report, we see that the critical path begins at the output of bit 2 of the operand A register in the datapath, goes several subtractors in the datapath, and ends at output register 15. The critical path takes a total of 0.91ns which is less than the 1ns clock period constraint. This is reflected by the final line declaring that the positive slack has met timing.

dc\_shell-topo> report\_area -nosplit -hierarchy

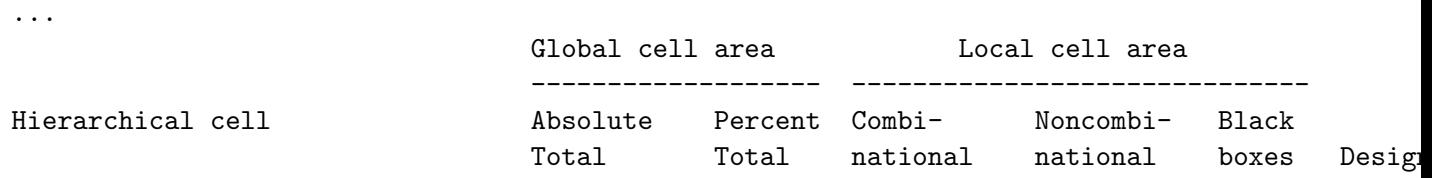

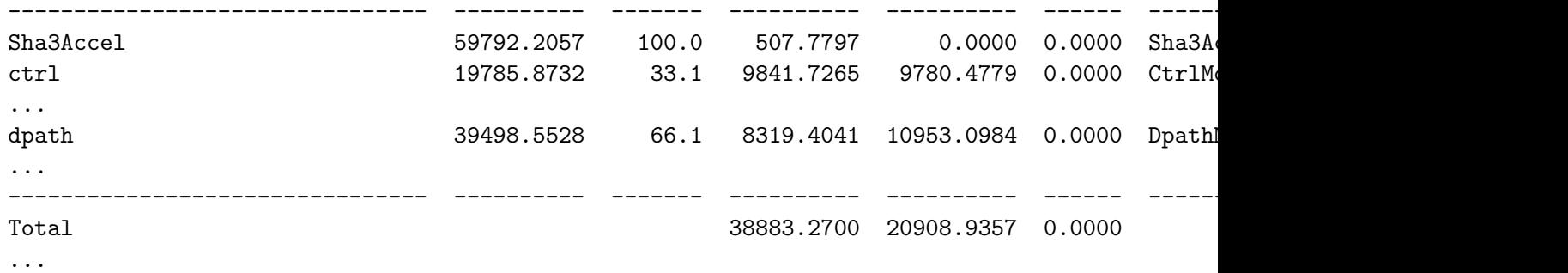

This report tells you about the post synthesis area results. The units are  $um^2$ . You can see that the datapath accounts for 91.8% of the total chip area.

dc\_shell-topo> report\_power -nosplit -hier ... -------------------------------------------------------------------------------- Switch Int Leak Total Hierarchy Power Power Power Power % -------------------------------------------------------------------------------- Sha3Accel 2.48e+03 1.09e+04 8.11e+09 2.14e+04 100.0 dpath (DpathModule) 1.36e+03 5.25e+03 5.47e+09 1.21e+04 56.3 iota (IotaModule) 1.246 1.510 1.11e+07 13.851 0.1 ChiModule (ChiModule) 0.000 0.000 1.05e+09 1.05e+03 4.9 RhoPiModule (RhoPiModule) 0.000 0.000 0.000 0.000 0.0 ThetaModule (ThetaModule) 0.000 0.000 1.52e+09 1.52e+03 7.1 ctrl (CtrlModule) 1.13e+03 5.60e+03 2.60e+09 9.33e+03 43.5 ...

This report contains post synthesis power estimates. The dynamic power units are  $uW$  while the leakage power units are pW.

dc\_shell-topo> report\_reference -nosplit -hierarchy

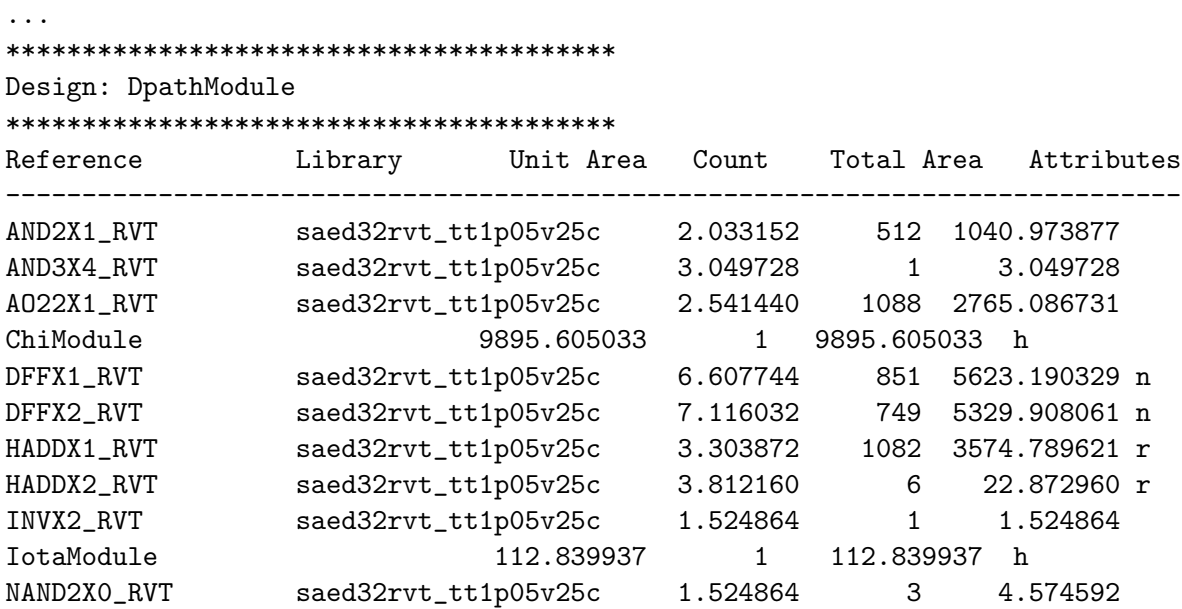

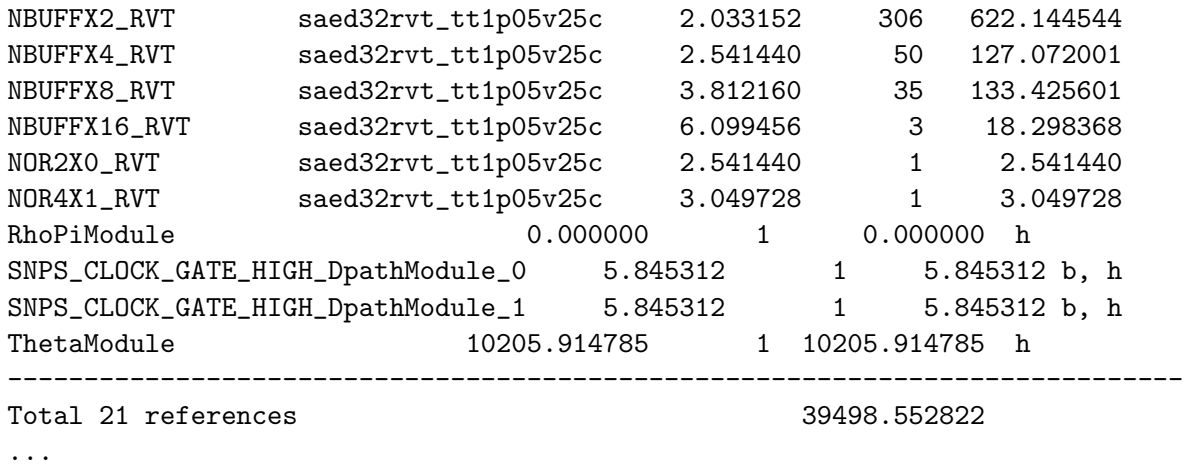

This report lists the standard cells used to implement each module. The gcdGCDUnitDpath module consists of 13 AO22X1 cells, 32 DFFARX1 cells, and so on. The total area consumed by each type of cell is also reported.

dc\_shell-topo> report\_resources -nosplit -hierarchy ... Resource Report for this hierarchy in file ../generated-src/Sha3Accel.v ============================================================================= | Cell | Module | Parameters | Contained Operations | ============================================================================= | add\_x\_1 | DW01\_inc | width=5 | add\_1133 | | | | lte\_x\_2 | DW\_cmp | width=64 | lte\_1170 | | ash\_3 | DW\_leftsh | A\_width=4 | sll\_1194 | | | | SH\_width=2 | | | sub\_x\_4 | DW01\_dec | width=2 | sub\_1197 | | lte\_x\_5 | DW\_cmp | width=5 | lte\_1200 | ... | lte\_x\_49 | DW\_cmp | width=5 | lte\_1954 | | add\_x\_50 | DW01\_inc | width=3 | add\_2049 | | add\_x\_56 | DW01\_add | width=64 | add\_2080 | | add\_x\_59 | DW01\_add | width=5 | add\_2091 | lt\_x\_338 | DW\_cmp | width=64 | lt\_1241 lt\_1280 | lt\_x\_339 | DW\_cmp | width=64 | lt\_1294 lt\_1341 lt\_2098 | | lt\_x\_340 | DW\_cmp | width=5 | lt\_1257 lt\_2097 | | lte\_x\_341 | DW\_cmp | width=5 | lte\_1282 lte\_1288 | | lte\_x\_342 | DW\_cmp | width=5 | lte\_1267 lte\_1306 lte\_1307 | | add\_x\_7 | DW01\_add | width=32 | add\_1248 add\_1251 add\_1302 | | add\_x\_8 | DW01\_inc | width=5 | add\_1263 add\_1264 add\_1355 | | DP\_OP\_467J2\_124\_1151 | | | | | DP\_OP\_467J2\_124\_1151 | | | =============================================================================

...

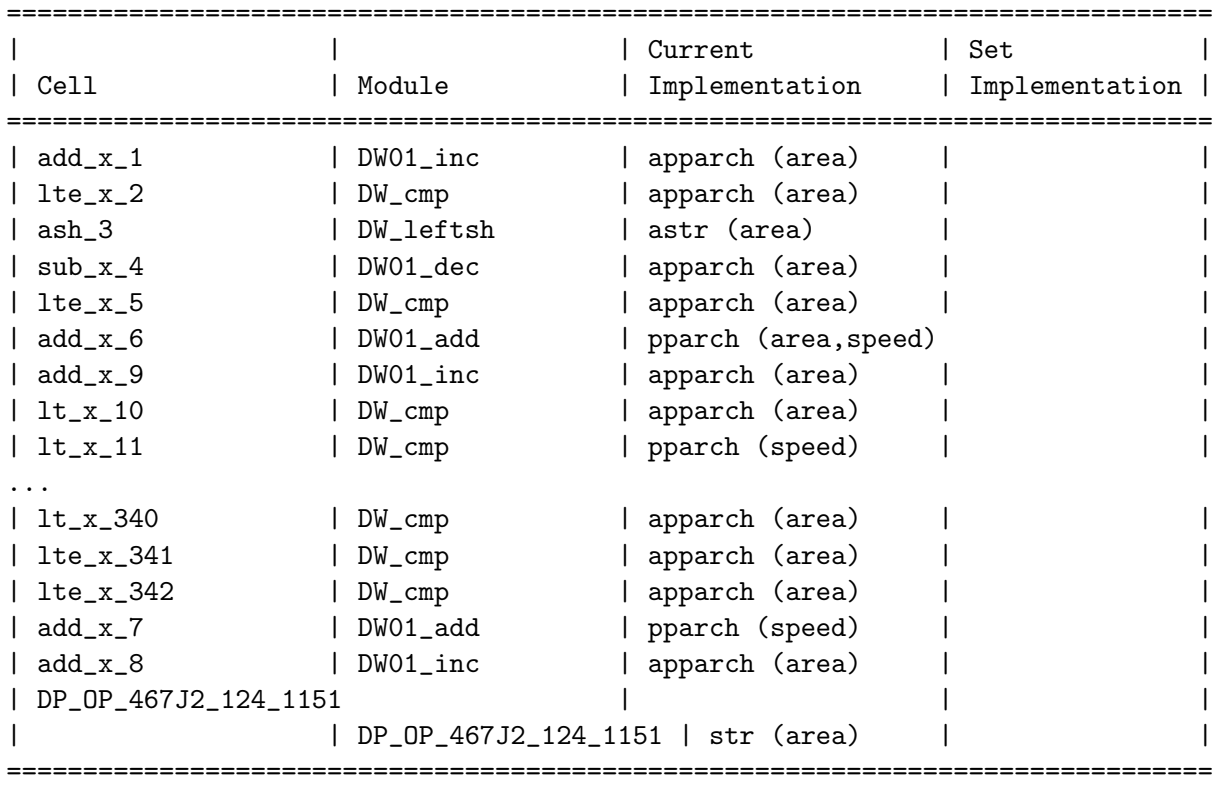

Implementation Report

...

Synopsys provides a library of commonly used arithmetic components as highly optimized building blocks. This library is called Design Ware and Design Compiler will automatically use Design Ware components when it can. This report can help you determine when Design Compiler is using Design Ware components. The DW01\_sub in the module name indicates that this is a Design Ware subtractor. This report also gives you what type of architecture it used.

You can use makefiles and scripts to help automate the process of synthesizing your design. Type exit to leave the DC shell. Then type:

% cd \$LABROOT/build/dc-syn % make

Go ahead and take a look what the automated build system produced.

```
% cd $LABROOT/build/dc-syn
% ls -l
total 20
drwx------ 3 cs250 cs250 4096 Sep 12 06:13 alib
drwxr-xr-x 7 cs250 cs250 4096 Sep 16 14:18 build-dc-01.250ns-2014-09-16_14-13
lrwxrwxrwx 1 cs250 cs250 34 Sep 16 14:13 current-dc -> build-dc-01.250ns-2014-09-16_14-13
drwx------ 2 cs250 cs250 4096 Sep 12 06:13 dc_scripts
-rw------- 1 cs250 cs250 1062 Sep 12 06:13 Makefile
-rw------- 1 cs250 cs250 3963 Sep 12 06:13 Makefrag
```

```
lrwxrwxrwx 1 cs250 cs250 8 Sep 12 06:13 setup -> ../setup
% cd current-dc
% ls -1total 856
-rw-r--r-- 1 cs250 cs250 37 Sep 16 14:18 access.tab
-rw-r--r-- 1 cs250 cs250 370697 Sep 16 14:18 command.log
-rw------- 1 cs250 cs250 5139 Sep 16 14:13 common_setup.tcl
-rw------- 1 cs250 cs250 3632 Sep 16 14:13 constraints.tcl
-rw-r--r-- 1 cs250 cs250 29 Sep 16 14:18 dc
-rw------- 1 cs250 cs250 4625 Sep 16 14:13 dc_setup_filenames.tcl
-rw------- 1 cs250 cs250 4914 Sep 16 14:13 dc_setup.tcl
-rw------- 1 cs250 cs250 4612 Sep 16 14:13 dc.tcl
-rw------- 1 cs250 cs250 2720 Sep 16 14:13 find_regs.tcl
-rw-r--r-- 1 cs250 cs250 420655 Sep 16 14:18 force_regs.ucli
drwxr-xr-x 2 cs250 cs250 4096 Sep 16 14:13 log
-rw------- 1 cs250 cs250 3686 Sep 16 14:13 Makefrag
-rw-r--r-- 1 cs250 cs250 1387 Sep 16 14:13 make_generated_vars.tcl
drwxr-xr-x 2 cs250 cs250 4096 Sep 16 14:18 reports
drwxr-xr-x 2 cs250 cs250 4096 Sep 16 14:18 results
drwxr-xr-x 2 cs250 cs250 4096 Sep 16 14:13 Sha3Accel_LIB
-rw-r--r-- 1 cs250 cs250 29 Sep 16 14:13 timestamp
drwxr-xr-x 2 cs250 cs250 4096 Sep 16 14:13 WORK
```
Notice that the Makefile does not overwrite build directories. It creates a new build directory every time you run make. This makes it easy to change your synthesis scripts or source Verilog, resynthesize your design, and compare your results to those from an earlier design. You can use symlinks to keep track of various build directories. Inside the current-dc directory, you can see all the tcl scripts as well as the directories named results and reports. results contains your synthesized gate-level netlist, and reports contains various post synthesis reports.

Synopsys provides a GUI front-end for Design Compiler called Design Vision which you will use to analyze the synthesis results. You should avoid using the GUI to actually perform synthesis since scripting the process is more efficient. Start Design Vision, and open the .ddc file to load your synthesized design. (.ddc is a proprietary binary format used by Synopsys to encapsulate all post-synthesis data.)

```
% cd $LABROOT/build/dc-syn/current-dc
% design_vision-xg -64bit
...
Initializing...
design_vision> alias "design_vision>" ""
design_vision> source dc_setup.tcl
design_vision> read_file -format ddc "results/Sha3Accel.mapped.ddc"
```
You can browse your design with the hierarchical view (see Figure 2). If you right click on a module and select the *Schematic View* option, the tool will display a schematic view of the standard cells used to implement that module.

| St. Design Vision - TopLevel.1 (gcdGCDUnit_rtl) - [Schematic.1_gcdGCDUnit_rtl]                                                                              |                                                                                                    |                                                                                                    |                                                                                                    |                                                                                                |                             |
|----------------------------------------------------------------------------------------------------|----------------------------------------------------------------------------------------------------|----------------------------------------------------------------------------------------------------|----------------------------------------------------------------------------------------------------|------------------------------------------------------------------------------------------------|-----------------------------|
| D File Edit View Select Highlight List Hierarchy Design Attributes Schematic Timing Test Power Window Help                                                  |                                                                                                    |                                                                                                    |                                                                                                    |                                                                                                | $\frac{1}{\sqrt{2}}$        |
| 8    0 0 0 0 0 0 <b>0   </b> 3 4   8    1 <b>8    8    8    8</b>   <br>$\blacktriangleright$ $\blacktriangleright$ $\blacktriangleright$                   |                                                                                                    | gcdGCDUnit_rtl<br>53                                                                                                    | न                                                                                                    | $\mathbf{0} \odot \mathbf{0}$                                                                  |                             |
| $\sqrt{\frac{2}{\pi}}$<br>$\sim \odot \propto \sigma \odot$<br>reset<br>operands val<br>result_rdy<br>Т,<br>conrands, bits A(15:0)<br>operands_tits_8(15.0) | mux set<br>operands_bits_A[15:0]<br>perando bits A(15:0)<br>contands_bits_0[15:0]<br>perando bito 8(15:0)<br>$mu \times _{1}set[1:0]$ | reat<br>coordinational<br><b>TER</b><br>result_rdy<br>×,<br>dpath<br>ALC R<br>prodCDUnitEpoth_sstr_W16<br>result_bits_data(15:0)<br>Aumox_sel(1.0) | <b>Bymux yet</b><br>Dith<br>40.40<br>×<br>cocrands val<br>C[1]<br>production form<br>result rdv<br>$D_{\mu}$ stro<br><b>SCO</b><br>ALC D<br>J. | bers.<br>operands_rdy<br><b>REUP</b><br>recult va<br>A C<br>0 en<br>D_mux_so<br>A muscle (1.0) | operands_rdy.<br>result_val |
|                                                                                                    |                                                                                                    |                                                                                                    |                                                                                                    | result_bits_data[15.0]                                                                         | result_bits_data[15:0]      |
|                                                                                                    |                                                                                                    |                                                                                                    |                                                                                                    |                                                                                                |                             |
| $\mathcal{P}_{\mathbf{b}}$<br>Hier.1                                                                                                    |                                                                                                    | $\bullet$                                                                                                    | Schematic.1 gcdGCDUnit_rtl                                                                                                    |                                                                                                |                             |
| Options:<br>History<br>Log                                                                                                    |                                                                                                    |                                                                                                    |                                                                                                    |                                                                                                |                             |
| design_vision>                                                                                                    |                                                                                                    |                                                                                                    |                                                                                                    |                                                                                                |                             |
|                                                                                                    |                                                                                                    |                                                                                                    |                                                                                                    |                                                                                                |                             |
| $\mathbf{D}$<br>Click objects or drag a box to select (Hold Ctrl to add, Shift to remove)                                                                   |                                                                                                    |                                                                                                    |                                                                                                    |                                                                                                |                             |

Figure 2: Design Vision Hierarchical View

## Questions

Your writeup should not exceed one page in length. Make your writing as crisp as you can! These questions are intended to be thought provoking rather than work intensive.

### Q1. Chisel and Jackhammer

- Do you feel the combination of Chisel and Jackhammer helped you for this lab?
- Are there features you would like to see in Chisel and/or Jackhammer that could improve your experience?
- Other than the obvious bugs noted on piazza are there any issues you encountered.

#### Q2. Pipelined exploration

- Which of the design you synthesized has the best performance in terms of Gigabits hashed per second?
- Which of the design you synthesized has the best performance/energy in terms of Gigabits hashed per second per joule?
- What do you believe to be the bottlenecks for each of your design points?
- What would you recommend to alleviate these bottlenecks?

## Read me before you commit!

This section will be updated later with submission instructions

• Commiting is not enough for us to grade this lab. You will also need to push your changes to github with the following command: git push origin master

- Please note in your writeup if you discussed or received help with the lab from others in the course. This will not affect your grade, but is useful in the interest of full disclosure.
- Please note in your writeup (roughly) how many hours you spent on this lab in total.
- To summarize, your Git tree for lab2 should look like the following (use the Github web browser to check that everything is there):

```
/cs250-ab
  /lab2
    /src: COMMIT CHISEL CODE
    /jackhammer: original files only
    /chisel: original files only
    /build:
      /vlsi: original files only
        /generated-src: original files only
      /emulator: original files only
        /generated-src: original files only
  /writeup: COMMIT REPORT
    /results: COMMIT Jackhammer results for S={1,2,4} and fast and slow memory unit
```
### Acknowledgements

Many people have contributed to versions of this lab over the years. The lab was originally developed for CS250 VLSI Systems Design course at University of California at Berkeley by Yunsup Lee. Original contributors include: Krste Asanović, Christopher Batten, John Lazzaro, and John Wawrzynek. Versions of this lab have been used in the following courses:

- CS250 VLSI Systems Design (2009-2013) University of California at Berkeley
- CSE291 Manycore System Design (2009) University of California at San Diego